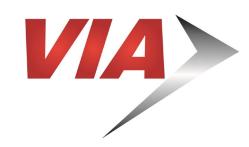

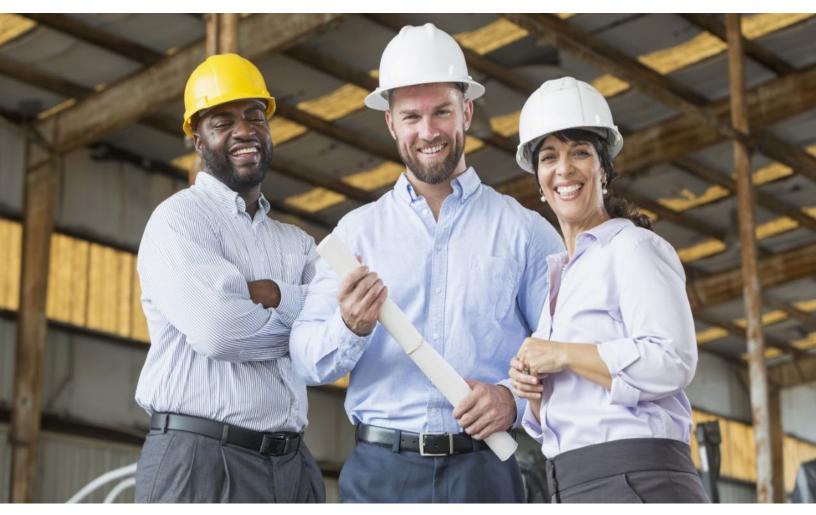

## How to Register with VIA Metropolitan Transit

Diversity Compliance Reporting System (DCRS)

[Intentionally left blank]

## How to Register with VIA Metropolitan Transit

VIA Metropolitan Transit (VIA) uses a web-based software system (provided by B2Gnow) for advertising and posting solicitations. Registered vendors can download Invitation for Bids (IFB), Request for Proposals (RFP), vendor lists, and other related documents. Vendors can also download a list of certified and non-certified vendors registered with VIA. Registration is a two-step process if you do not have an account with B2Gnow. You will first need to create an account with B2Gnow, and then complete the VIA Vendor Application. Vendor Registrations will need to be renewed every two (2) years.

### **QUESTIONS?**

For assistance with registration please contact the following staff:

Richard Martinez
Outreach Specialist
(210) 722-2031 | richard.martinez@viainfo.net

Amr Mostafa
Outreach Specialist
(210) 517-6768 | amr.mostafa@viainfo.net

Albert Olivarez

Document Management Administrator
(210) 362-2421 | albert.olivarez@viainfo.net

### Register with B2Gnow

Do you have a B2Gnow Login?

Many agencies across the country use B2Gnow, including Bexar County, City of San Antonio, and Brooks. **NOTE:** If you have never created an account with B2Gnow begin with **STEP 1**. If you already have an account with the system and need to register with VIA, skip to page 3 and begin with **STEP 2**.

### STEP 1:

- 1. Go to the following web address: <a href="https://VIA.diversitycompliance.com">https://VIA.diversitycompliance.com</a>
- 2. Select Vendor Registration on the first column.

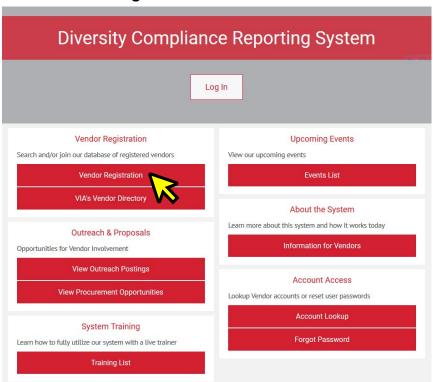

3. Under "Start a NEW VIA Vendor Registration" select Create Account.

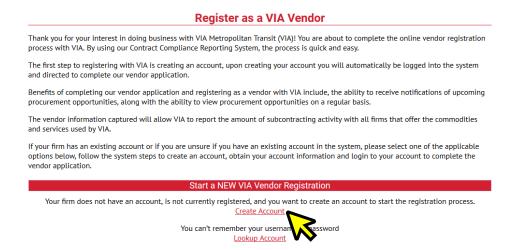

4. Complete sections one through four, then select Next.

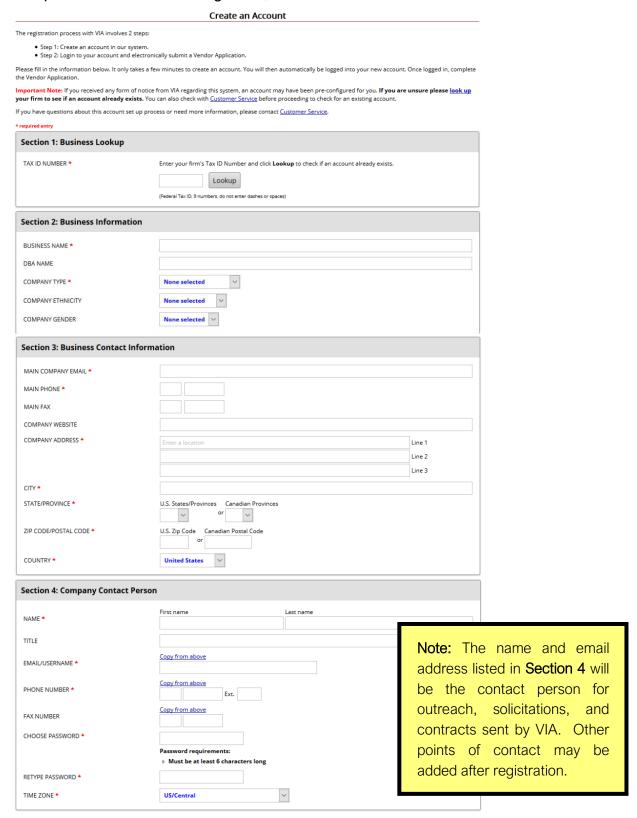

- **5.** Review your information and edit if necessary.
- 6. Check the box **I** would like to create an account in this system then select Next.
- 7. You will receive an email from VIA's Office of Diversity & Federal Compliance that you have successfully created an account with B2Gnow. Check junk/spam folder for confirmation email.

### Register with VIA

How to complete VIA's Vendor Application

### STEP 2:

1. On the left-hand side select View then select My Registrations.

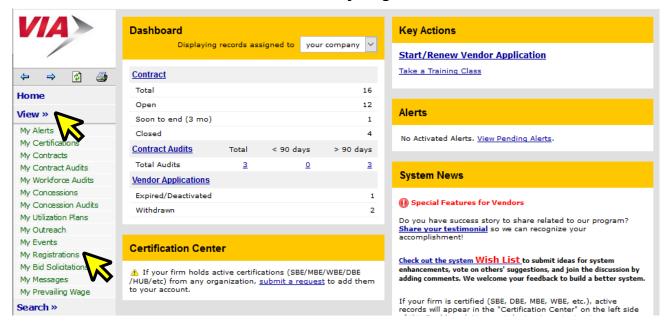

2. Click on the New Vendor Application & Renewal.

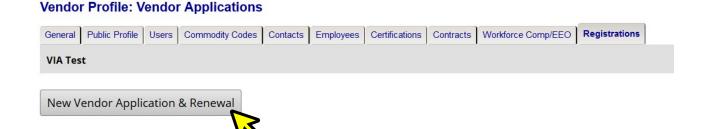

3. Complete all sections of the Vendor Application including Entity Information, Business Information, Ownership, Certification, Business Standing, Principal Financial Institution, and Referrals. You must provide information for sections with a red asterisk (\*).

**4.** Click on **Add Commodity Codes**, select **NAICS: North American Industry Classification System** from the drop-down menu, enter your code(s) and select **Search**. Repeat this action until you have selected all your applicable codes, then select **Return** to take you back to the application.

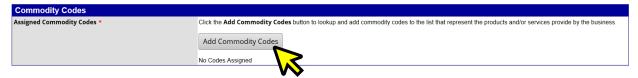

**NOTE:** If you do not know your NAICS code(s), you can select **Browse Codes** to view the code descriptions.

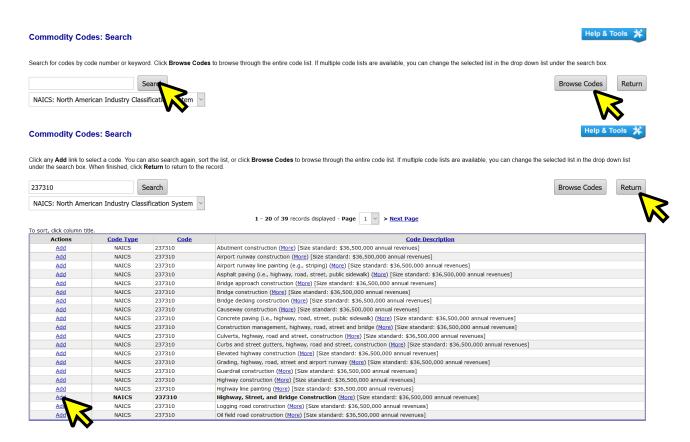

5. Attach a completed Company W-9 or W-8 Form, and if your company has more than 50 employees attach a Copy of your company EEO (Equal Employment Opportunity) Program (a statement that your company provides equal employment opportunity to all persons regardless of age, color, national origin, citizenship status, physical or mental disability, race, religion, creed, gender, sex, sexual orientation, gender identity and/or expression, genetic information, marital status, status with regard to public assistance, veteran status, or any other characteristic protected by federal, state or local law).

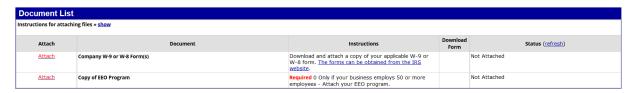

### 6. Select Next.

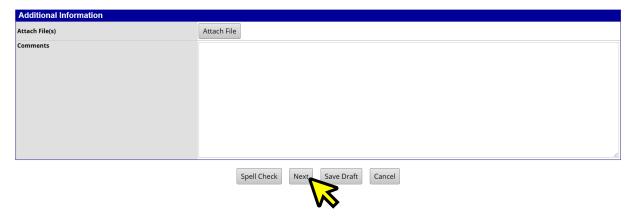

7. Review your information, apply your signature, enter your full, legal name, check the box ☑ I am submitting this form with information that I understand to be correct and accurate and select Submit.

I, individually and on behalf of the business named below, do by my electronic signature certify that the information provided in this application is true and correct. I understand that if the information provided herein contains any false statements or any misrepresentations: 1) VIA will have the grounds to terminate any or all contracts which VIA has or may have with the business; 2) VIA may disqualify the business manned above from consideration for contracts and may remove the business from VIAs bidders list; or/and 3) VIA may have grounds for initiating legal action under federal, state or local law. Additionally, this information will allow VIA to report the amount of subcontracting activity with all businesses that offer the commodities and services used by VIA.

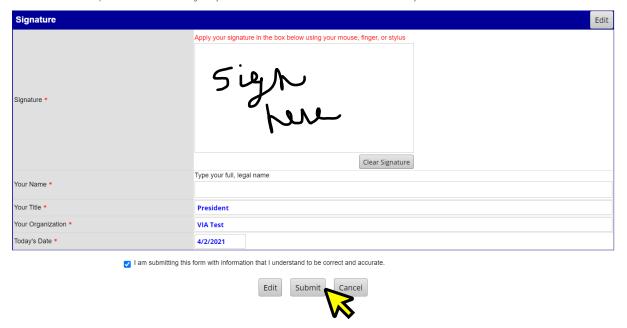

- **8.** Upon receipt of completed application, VIA staff will review and approve submission or return if information is missing from your application.
- **9.** You will receive an email from **VIA's Office of Diversity & Federal Compliance** once your application is approved.

| NOTES: |
|--------|
|        |
|        |
|        |
|        |
|        |
|        |
|        |
|        |
|        |
|        |
|        |
|        |
|        |
|        |
|        |
|        |
|        |
|        |
|        |
|        |

# NOTES:

# NOTES:

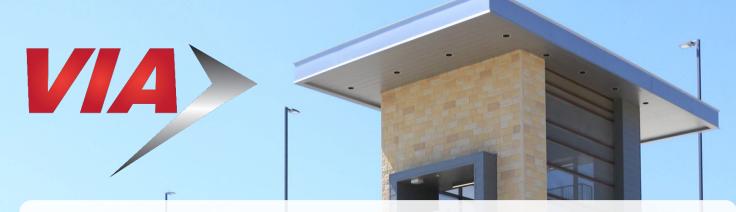

## For Upcoming Contracting and Networking Opportunities visit <a href="https://VIA.diversitycompliance.com">https://VIA.diversitycompliance.com</a>

The scope of contracting opportunities encompasses a wide variety of projects and services, including, but not limited to:

- Architecture
- Engineering
- Construction
- Facilities & Maintenance
- Goods & Services

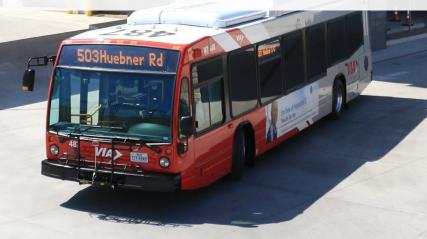

Procurement Division 800 W. Myrtle San Antonio, TX 78212 (210) 362-2400

Office of Diversity & Federal Compliance 800 W. Myrtle San Antonio, TX 78212 odfc@viainfo.net